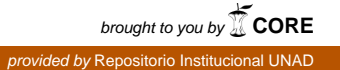

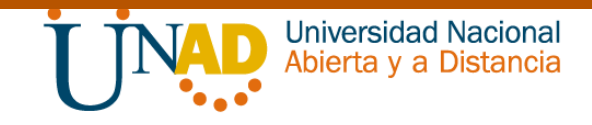

**Solución de estudios de caso bajo el uso de tecnología CISCO**

# **CAMILO EDUARDO MOEALES ARIZA CODIGO: 80.098.024 TUTOR: EFRAÍN ALEJANDRO PEREZ DIRECTOR: JUAN CARLOS VESGA**

## **DIPLOMADO DE PROFUNDIZACIÓN CISCO (DISEÑO E IMPLEMENTACIÓN DE SOLUCIONES INTEGRADAS LAN / WAN)**

**Universidad Nacional Abierta A Distancia – UNAD Escuela De Ciencias Básicas Tecnología e Ingeniería – ECBTI Bogotá noviembre de 2018**

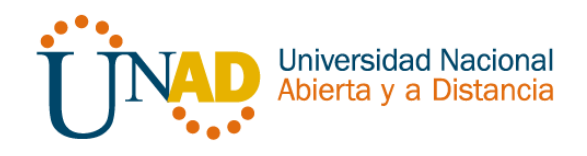

## <span id="page-1-0"></span>RESUMEN

El objetivo del trabajo es demostrar las habilidades que se adquirieron durante el desarrollo del diplomado de profundización CCNA, el esenario numero uno se busca demostrará y reforzará la capacidad del estudiante para implementar NAT, servidor de DHCP, RIPV2 y el routing entre VLAN,.

En el escenario dos, se entrega una topología distribuida en las ciudades de Bogotá, Buenos Aires y Miami, donde se debe configurar e interconectar entre sí cada uno de los dispositivos de red.

Para esto se lleva a cabo la configuración de protocolos de enrutamiento dinámico OSPF V2 para interconectar los routers del escenario propuesto.

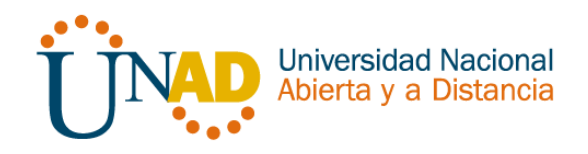

#### ABSTRACT

The objective of the work is to demonstrate the skills that were acquired during the development of the CCNA deepening diploma, the number one search engine will demonstrate and reinforce the student's ability to implement NAT, DHCP server, RIPV2 and VLAN routing.

In scenario two, a distributed topology is delivered in the cities of Bogotá, Buenos Aires and Miami, where each of the network devices must be configured and interconnected.

For this, the configuration of dynamic routing protocols OSPF V2 is carried out to interconnect the routers of the proposed scenario.

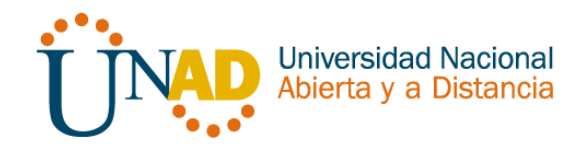

## TABLA DE CONTENIDO

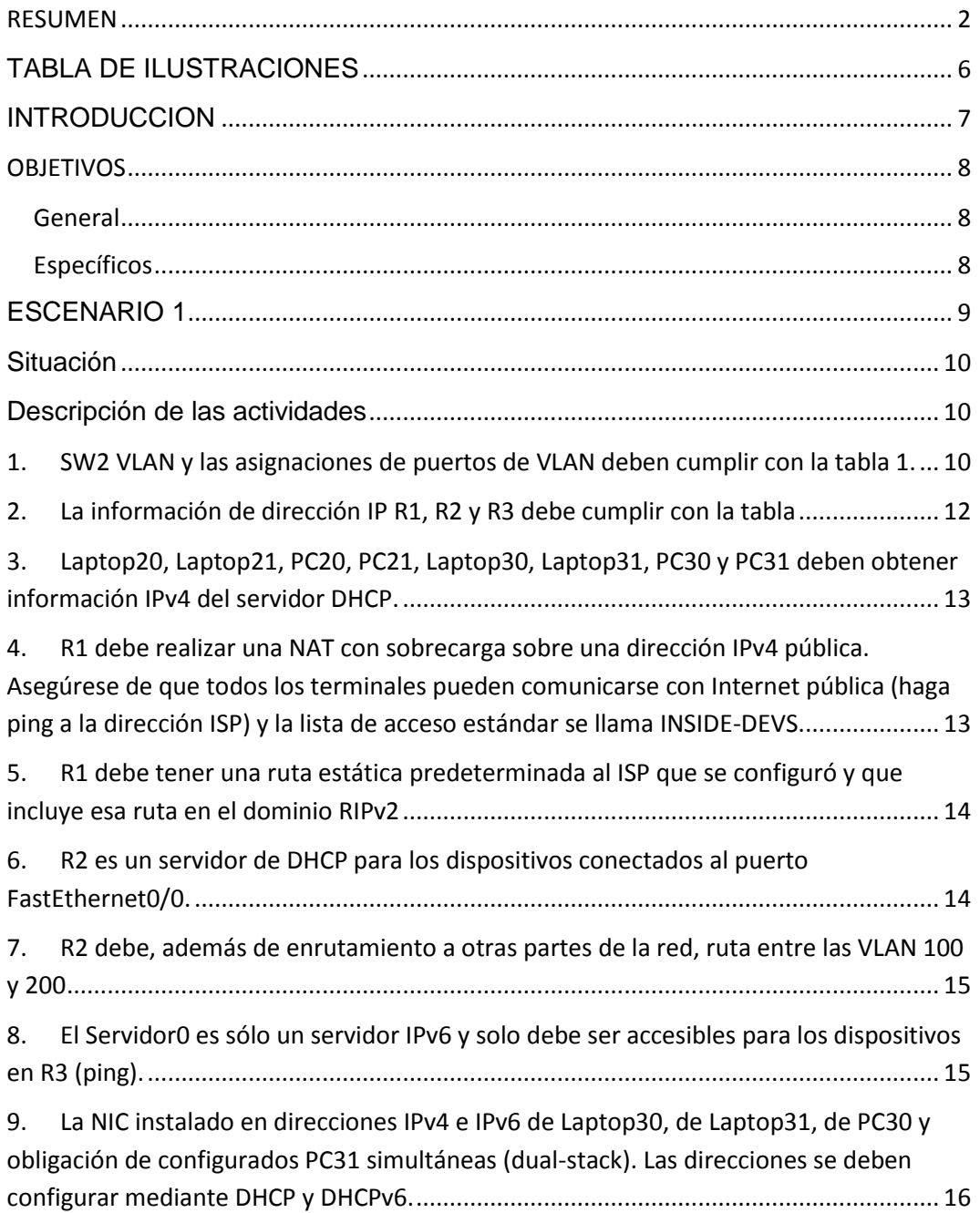

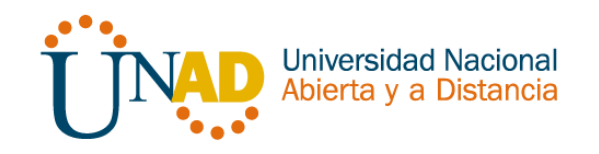

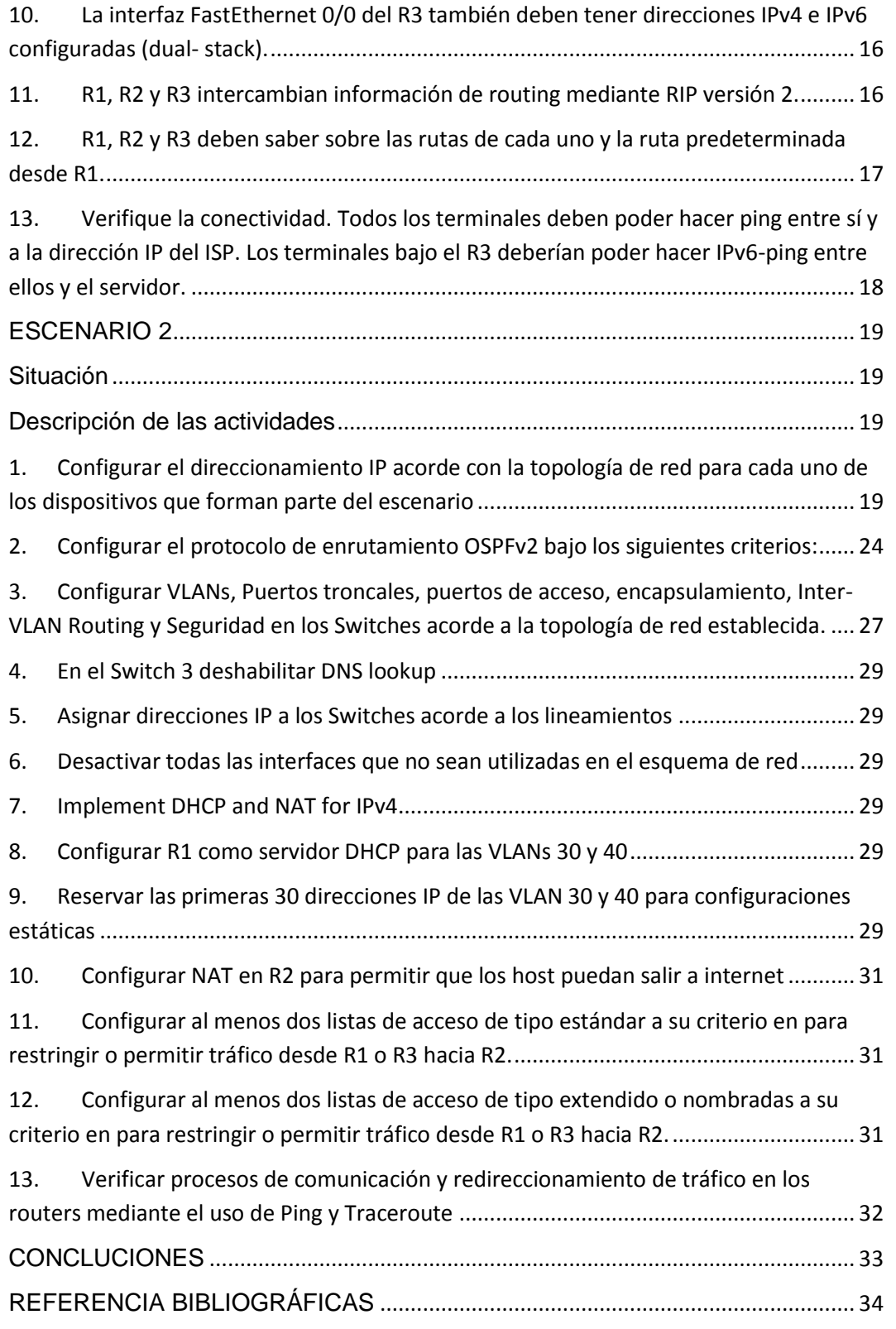

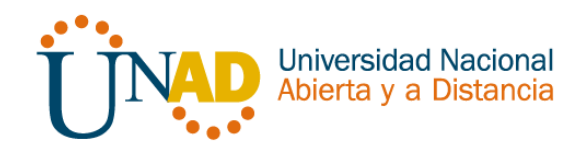

## TABLA DE ILUSTRACIONES

<span id="page-5-0"></span>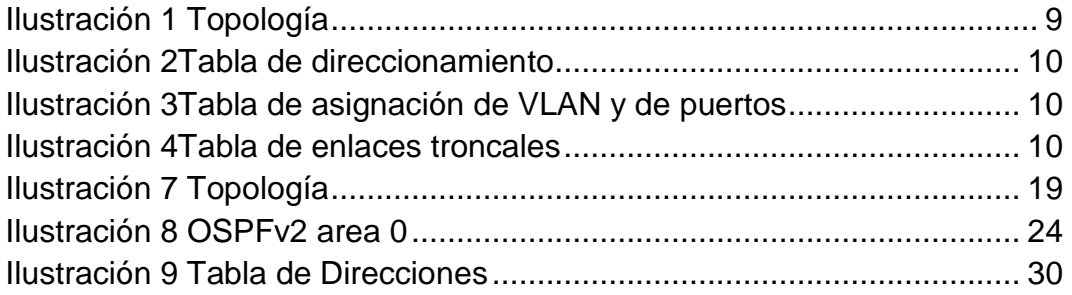

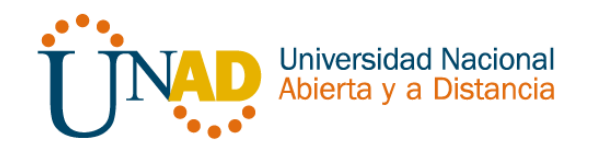

#### INTRODUCCION

<span id="page-6-0"></span>Durante el desarrollo del diplomado de profundización CCNA, se pudieron adquirir conocimientos y habilidades relacionadas con aspectos de Networking, estos se pondrán en práctica en el desarrollo de la actividad, donde es necesario configurar cada uno de los dispositivos de red los dos escenarios propuestos para interconectarlos entre sí, de acuerdo con las especificaciones establecidas para el direccionamiento IP, protocolos de enrutamiento y demás características que forman parte de la topología de red descrita en cada uno de los ejercicios.

El desarrollo de cada escenario propuesto se desarrolla sobre el programa Packet Tracer, en el cual se llevó a cabo cada una de las tareas propuestas, con el objetivo de demostrar las habilidades adquiridas durante el diplomado.

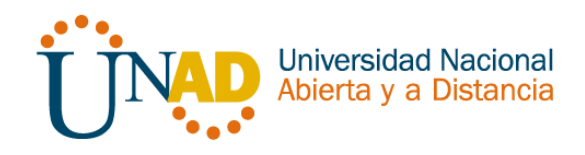

## **OBJETIVOS**

#### <span id="page-7-1"></span><span id="page-7-0"></span>General

Poner en práctica las habilidades prácticas, teóricas y experiencia, para identificar y aplicar una solución a un caso o situaciones expuestas en la guia

#### <span id="page-7-2"></span>Específicos

- Realizar configuración básica de los dispositivos de comunicación Routers, Switch, Servidores.
- Implementar la configuración necesaria para la implementación de OPSFv2, protocolo dinámico de Routing.
- Implementar de DHCP y NAT en dispositivos de comunicación.
- Configurar y verificar listas de control de acceso ACL
- Verificar conectividad entre los dispositivos de una topología.
- $\triangleright$  Identificar que dispositivos se utilizan para la construcción de una topología de red.
- Implementar niveles de seguridad en Switch, elaboración de Vlans e inter Vlan Routing.

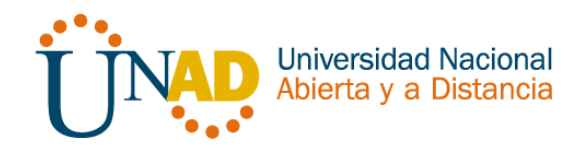

## <span id="page-8-0"></span>ESCENARIO 1

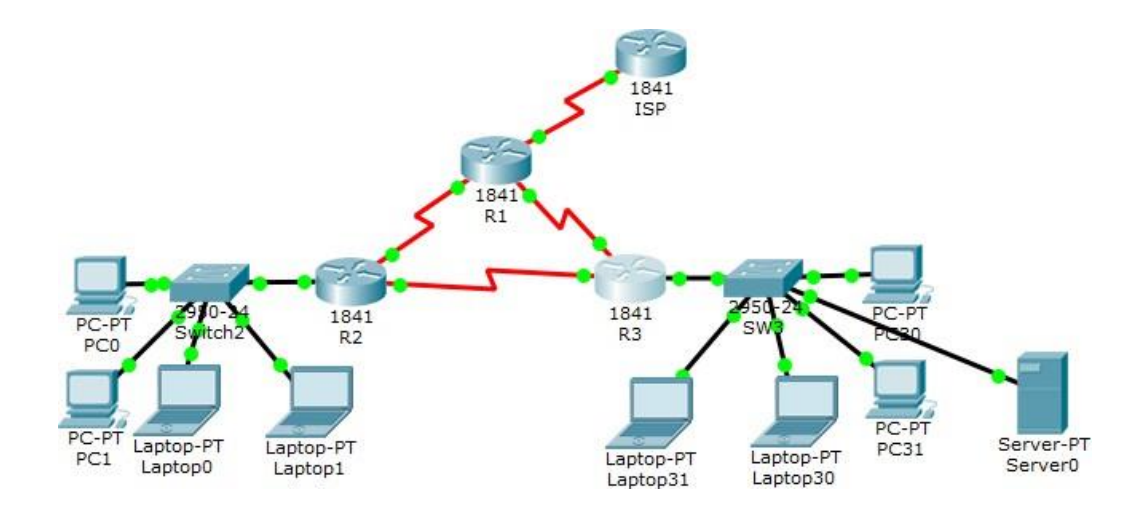

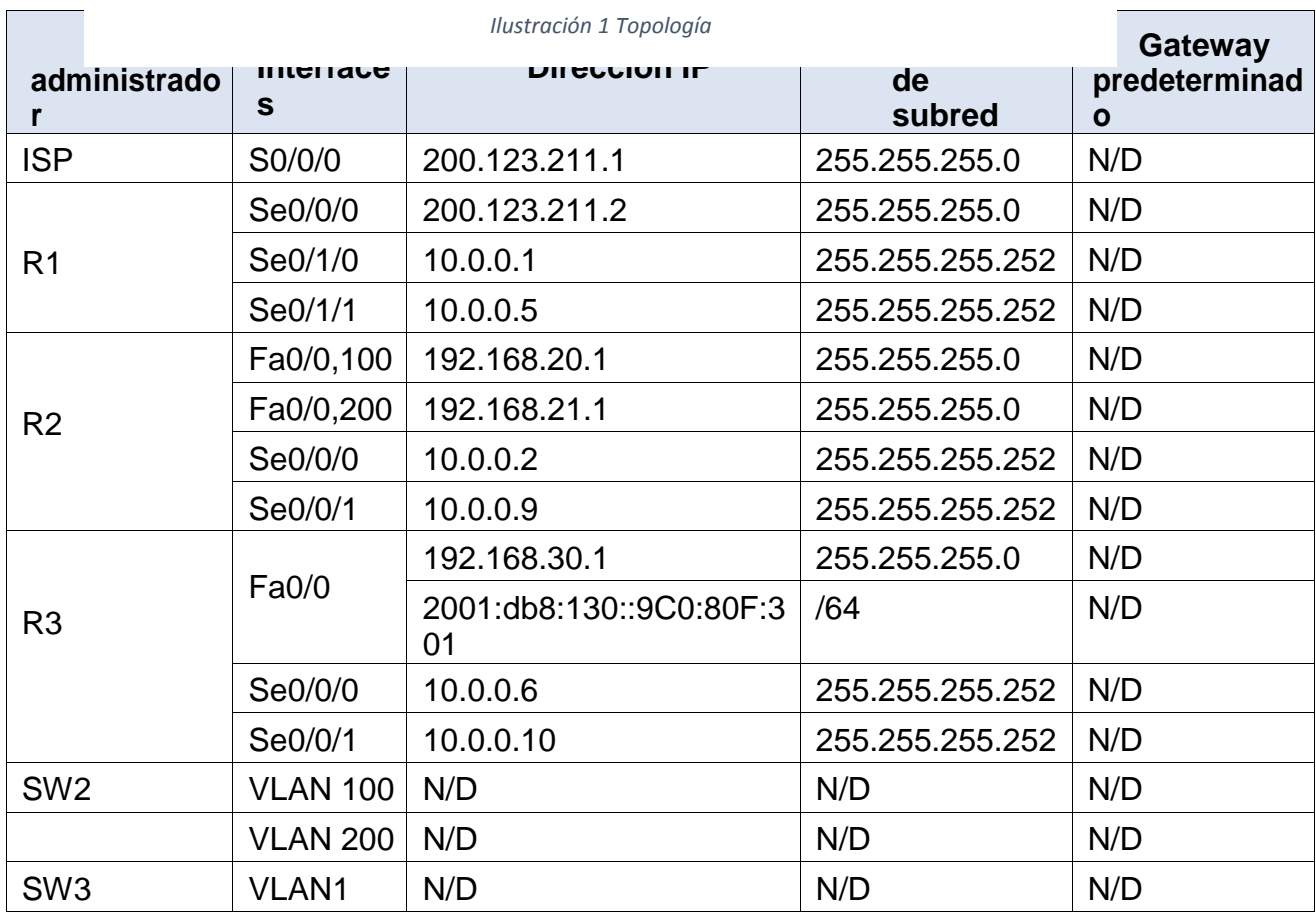

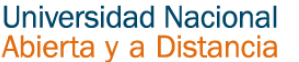

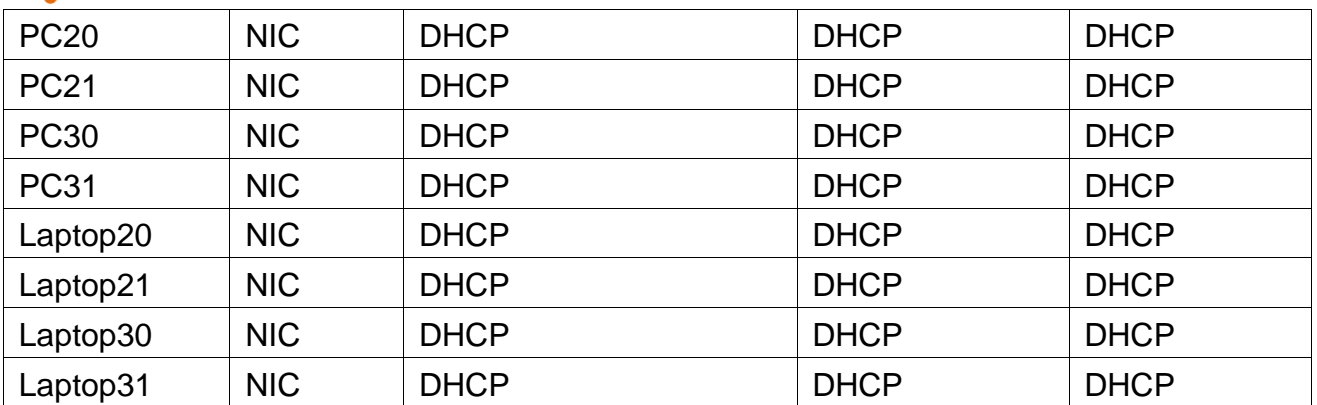

<span id="page-9-3"></span>*Ilustración 2Tabla de direccionamiento*

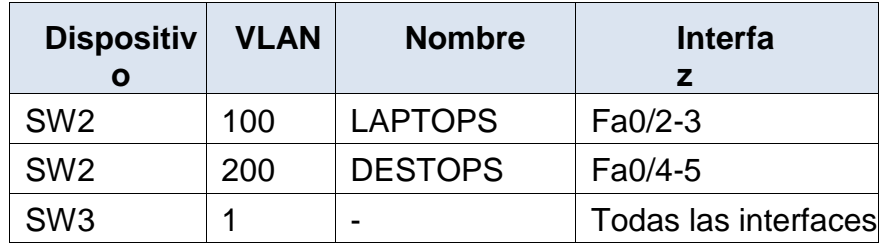

<span id="page-9-4"></span>*Ilustración 3Tabla de asignación de VLAN y de puertos*

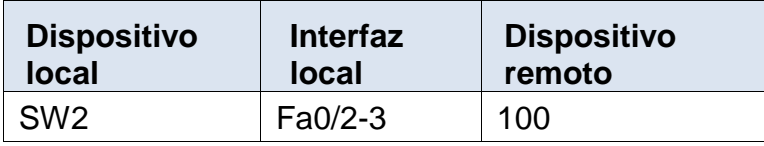

<span id="page-9-5"></span>*Ilustración 4Tabla de enlaces troncales*

#### <span id="page-9-0"></span>**Situación**

En esta actividad, demostrará y reforzará su capacidad para implementar NAT, servidor de DHCP, RIPV2 y el routing entre VLAN, incluida la configuración de direcciones IP, las VLAN, los enlaces troncales y las subinterfaces. Todas las pruebas de alcance deben realizarse a través de ping únicamente.

<span id="page-9-1"></span>Descripción de las actividades

<span id="page-9-2"></span>1. SW2 VLAN y las asignaciones de puertos de VLAN deben cumplir con la tabla 1.

 $\triangleright$  Se ingresa a SW2 para configurar la vlan 100 y la vlan 200:

SW2>en SW2#conf t Enter configuration commands, one per line. End with CNTL/Z. SW2(config)#vlan 100 SW2(config-vlan)#name LAPTOPS

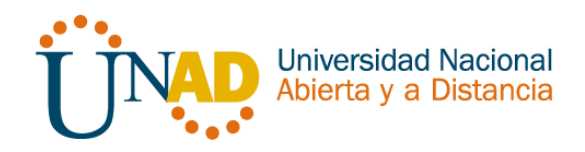

SW2(config-vlan)#exit SW2(config)#vlan 200 SW2(config-vlan)#name DESTOPS

 $\triangleright$  Se ingresa a SW2 para configurar el rango de puertos SW2(config)#int range f0/2-3 SW2(config-if-range)#switchport mode acces SW2(config-if-range)#switchport access vlan 100 SW2(config)#int range f0/4-5 SW2(config-if-range)#switchport mode acces SW2(config-if-range)#switchport access vlan 100 SW2(config-if-range)#int f0/1

 $\triangleright$  Se ingresa a SW3 para configurar la vlan 1: SW3>en SW3#conf t Enter configuration commands, one per line. End with CNTL/Z. SW3(config)#vlan 1 SW3(config-vlan)#exit SW3(config)#int range f0/1-24 SW3(config-if-range)#switchport mode access SW3(config-if-range)#switchport access vlan 1

Los puertos de red que no se utilizan se deben deshabilitar.

- $\triangleright$  Se ingresa a SW2 para deshabilitar los puertos del 6-24 SW2(config)#int range f0/6-24 SW2(config-if-range)#shutdown
- $\triangleright$  Se ingresa a SW3 para deshabilitar los puertos del 6-23 SW3(config)#int range f0/6-23 SW3(config-if-range)#shutdown
- $\triangleright$  Se ingresa a SW2 para dejar los puertos en modo trunk SW2(config)#int f0/1 SW2(config-if)#switchport mode trunk
- $\triangleright$  Se ingresa a SW3 para dejar los puertos en modo trunk SW3(config)#int f0/1 SW3(config-if)#switchport mode trunk

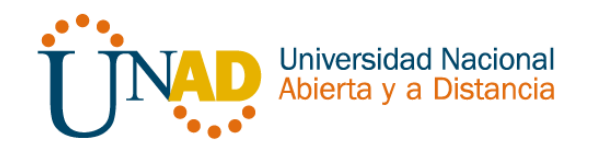

- <span id="page-11-0"></span>2. La información de dirección IP R1, R2 y R3 debe cumplir con la tabla
	- $\triangleright$  Se ingresa a R2 para realizar la configuración del direccionamiento R2# R2#conf t Enter configuration commands, one per line. End with CNTL/Z. R2(config)#int s0/0/0 R2(config-if)#ip address 10.0.0.2 255.255.255.252 R2(config-if)#exit R2(config)#int s0/0/0 R2(config-if)#ip address 10.0.0.2 255.255.255.252 R2(config-if)#exit R2(config)#int f0/0.100 R2(config-subif)#encapsulation dot1Q 100 R2(config-subif)#ip address 192.168.20.1 255.255.255.0 R2(config-subif)#exit R2(config)#int f0/0.200 R2(config-subif)#encapsulation dot1Q 200 R2(config-subif)#ip address 192.168.21.1 255.255.255.0 R2(config-subif)#exit R2(config)#int s0/0/0 R2(config-if)#ip address 10.0.0.2 255.255.255.252 R2(config-if)#exit R2(config)#int s0/0/1 R2(config-if)#ip address 10.0.0.9 255.255.255.252
	- $\triangleright$  Se ingresa a R1 para realizar la configuración del direccionamiento

R1# R1#conf t Enter configuration commands, one per line. End with CNTL/Z. R1(config)#int s0/1/0 R1(config-if)#ip address 10.0.0.1 255.255.255.252 R1(config-if)#exit

R1(config)#int s0/1/1 R1(config-if)#ip address 10.0.0.5 255.255.255.252

 Se ingresa a R3 para realizar la configuración del direccionamiento

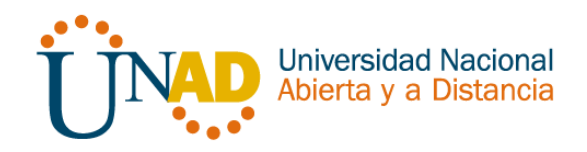

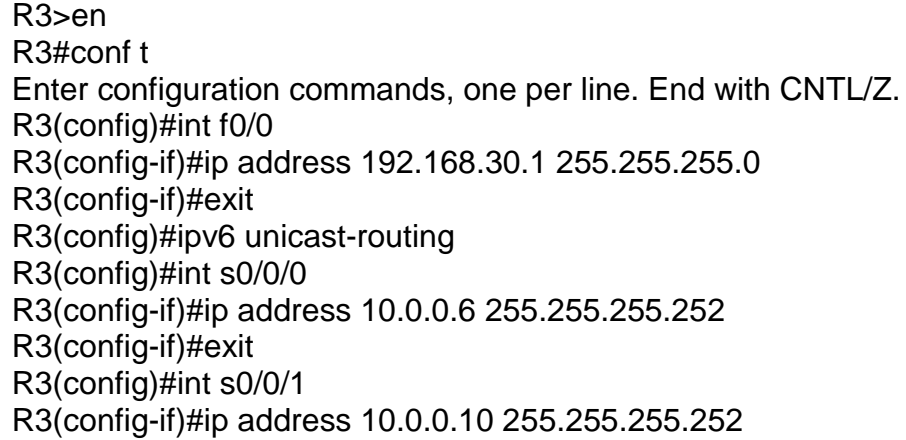

- <span id="page-12-0"></span>3. Laptop20, Laptop21, PC20, PC21, Laptop30, Laptop31, PC30 y PC31 deben obtener información IPv4 del servidor DHCP.
	- $\triangleright$  Ingresar al Laptop20 a la pestaña Desktop ye en la opción IP Configuración seleccionar DHCP.
	- Ingresar al Laptop21 a la pestaña Desktop ye en la opción IP Configuración seleccionar DHCP
	- Ingresar al PC20 a la pestaña Desktop ye en la opción IP Configuración seleccionar DHCP
	- > Ingresar al PC21 a la pestaña Desktop ye en la opción IP Configuración seleccionar DHCP
	- Ingresar al Laptop30 a la pestaña Desktop ye en la opción IP Configuración seleccionar DHCP
	- Ingresar al Laptop31 a la pestaña Desktop ye en la opción IP Configuración seleccionar DHCP
	- Ingresar al PC30 a la pestaña Desktop ye en la opción IP Configuración seleccionar DHCP
	- Ingresar al PC31 a la pestaña Desktop ye en la opción IP Configuración seleccionar DHCP
	- Ingresar al Server0 a la pestaña Desktop ye en la opción IP Configuración seleccionar DHCP
- <span id="page-12-1"></span>4. R1 debe realizar una NAT con sobrecarga sobre una dirección IPv4 pública. Asegúrese de que todos los terminales pueden comunicarse con Internet pública (haga ping a la dirección ISP) y la lista de acceso estándar se llama INSIDE-DEVS.
	- $\triangleright$  Se ingresa a R1 para realizar la configuración del NAT

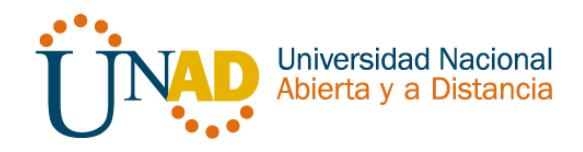

R1>en R1#conf t Enter configuration commands, one per line. End with CNTL/Z. R1(config)#int s0/1/1 R1(config-if)#ip nat inside R1(config-if)#exit R1(config)#int s0/1/0 R1(config-if)#ip nat inside R1(config-if)#exit R1(config)#int s0/0/0 R1(config-if)#ip nat outside R1(config-if)#exit R1(config)#ip nat pool INSIDE\_DEVS 200.123.211.2 200.123.211.128 netmask 255.255.255.0 R1(config)#access-list 1 permit 192.168.0.0 0.0.255.255 R1(config)#access-list 1 permit 10.0.0.0 0.255.255.255 R1(config)#ip nat inside source list 1 interface s0/0/0 overload R1(config)#ip nat inside source static tcp 192.168.30.6 80 200.123.211.1 80

- <span id="page-13-0"></span>5. R1 debe tener una ruta estática predeterminada al ISP que se configuró y que incluye esa ruta en el dominio RIPv2
	- $\triangleright$  Se ingresa a R1 para realizar la configuración del Dominio

R1(config)#router rip R1(config-router)#version 2 R1(config-router)#network 10.0.0.0

- <span id="page-13-1"></span>6. R2 es un servidor de DHCP para los dispositivos conectados al puerto FastEthernet0/0.
	- $\triangleright$  Se ingresa a R2 para realizar la configuración de DHCP

R2>en R2#conf t Enter configuration commands, one per line. End with CNTL/Z. R2(config)#ip dhcp pool INSIDE-DEVS R2(dhcp-config)#network 192.168.20.1 255.255.255.0 R2(dhcp-config)#network 192.168.21.1 255.255.255.0%DHCPD-4-PING\_CONFLICT: DHCP address conflnetwork 192.168.20.1 255.255.255.0 R2(dhcp-config)#network 192.168.21.1 255.255.255.0 R2(dhcp-config)#default-router 192.168.1.1

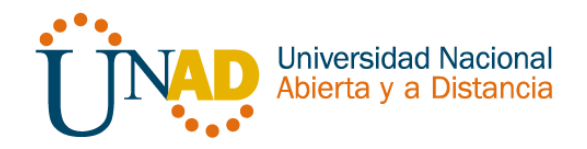

R2(dhcp-config)#dns-server 0.0.0.0 R2(dhcp-config)#

- <span id="page-14-0"></span>7. R2 debe, además de enrutamiento a otras partes de la red, ruta entre las VLAN 100 y 200
	- $\triangleright$  Se ingresa a R2 para realizar la configuración de DHCP

R2#en R2#conf t Enter configuration commands, one per line. End with CNTL/Z. R2(config)#int vlan 100 R2(config-if)#ip address 192.168.20.1 255.255.255.0 % 192.168.20.0 overlaps with FastEthernet0/0.100 R2(config-if)#exit R2(config)#int vlan 200 R2(config-if)#ip address 192.168.21.1 255.255.255.0 % 192.168.21.0 overlaps with FastEthernet0/0.200 R2(config-if)#

- <span id="page-14-1"></span>8. El Servidor0 es sólo un servidor IPv6 y solo debe ser accesibles para los dispositivos en R3 (ping).
	- Ingresar al Server0 a la pestaña Desktop ye en la opción IPv6 Configuración seleccionar Autoconfig

| Laptop30                                                                                                    |                                  |  |
|----------------------------------------------------------------------------------------------------|----------------------------------|--|
| Desktop<br>Physical<br>Config                                                                                                    | <b>Attributes</b><br>Programming |  |
| <b>Command Prompt</b>                                                                                                    |                                  |  |
| Packet Tracer PC Command Line 1.0<br>C:\>ping FE80::2D0:97FF:FE95:2410<br>Pinging FE80::2D0:97FF:FE95:2410 with 32 bytes of data:                                                                                                    |                                  |  |
| Reply from FE80::2D0:97FF:FE95:2410: bytes=32 time=10ms TTL=128<br>Reply from FE80::2D0:97FF:FE95:2410: bytes=32 time<1ms TTL=128<br>Reply from FE80::2D0:97FF:FE95:2410: bytes=32 time<1ms TTL=128<br>Reply from FE80::2D0:97FF:FE95:2410: bytes=32 time<1ms TTL=128 |                                  |  |
| Ping statistics for FE80::2D0:97FF:FE95:2410:<br>Packets: Sent = 4, Received = 4, Lost = $0$ (0% loss),<br>Approximate round trip times in milli-seconds:<br>Minimum = $0ms$ , Maximum = $10ms$ , Average = $2ms$                                                     |                                  |  |
| $C: \setminus \geq$                                                                                                    |                                  |  |

*Ilustración 5 prueba de ping*

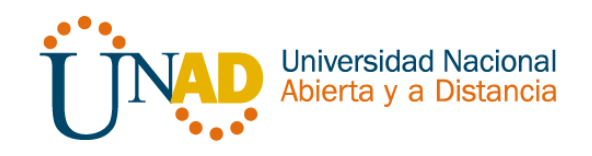

- <span id="page-15-0"></span>9. La NIC instalado en direcciones IPv4 e IPv6 de Laptop30, de Laptop31, de PC30 y obligación de configurados PC31 simultáneas (dual-stack). Las direcciones se deben configurar mediante DHCP y DHCPv6.
	- $\triangleright$  Ingresar al Laptop30 a la pestaña Desktop ye en la opción IPv6 Configuración seleccionar Autoconfig
	- Ingresar al Laptop31 a la pestaña Desktop ye en la opción IPv6 Configuración seleccionar Autoconfig
	- Ingresar al PC30 a la pestaña Desktop ye en la opción IPv6 Configuración seleccionar Autoconfig
	- Ingresar al PC31 a la pestaña Desktop ye en la opción IPv6 Configuración seleccionar Autoconfig
	- Ingresar al Server0 a la pestaña Desktop ye en la opción IPv6 Configuración seleccionar Autoconfig
- <span id="page-15-1"></span>10.La interfaz FastEthernet 0/0 del R3 también deben tener direcciones IPv4 e IPv6 configuradas (dual- stack).
	- $\triangleright$  Se ingresa a R3 para realizar la configuración de DHCP R3>en R3#conf t Enter configuration commands, one per line. End with CNTL/Z. R3(config)#ipv6 unicast-routing R3(config)#int f0/0 R3(config-if)#ipv6 enable R3(config-if)#ip address 192.168.30.1 255.255.255.0 R3(config-if)#ipv6 address 2001:db8:130::9C0:80F:301/64 R3(config-if)#shutdown R3(config-if)# %LINK-5-CHANGED: Interface FastEthernet0/0, changed state to administratively down %LINEPROTO-5-UPDOWN: Line protocol on Interface FastEthernet0/0, changed state to down R3(config-if)#
- <span id="page-15-2"></span>11.R1, R2 y R3 intercambian información de routing mediante RIP versión 2.

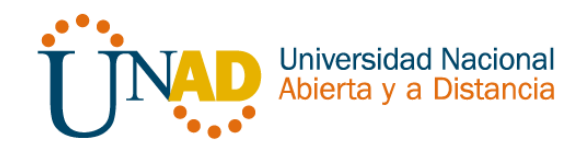

 $\triangleright$  Se ingresa a R1 para realizar la configuración del Roting RIP

R1>en R1#conf t Enter configuration commands, one per line. End with CNTL/Z. R1(config)#route rip R1(config-router)#version 2 R1(config-router)#network 10.0.0.0 R1(config-router)#network 10.0.0.4 R1(config-router)#end R1#

 $\triangleright$  Se ingresa a R2 para realizar la configuración del Roting RIP

R2>en R2#conf t Enter configuration commands, one per line. End with CNTL/Z. R2(config)#router rip R2(config-router)#version 2 R2(config-router)#network 10.0.0.0 R2(config-router)#network 10.0.0.8 R2(config-router)#end R2#

- $\triangleright$  Se ingresa a R3 para realizar la configuración del Roting RIP R3>en R3#conf t Enter configuration commands, one per line. End with CNTL/Z. R3(config)#router rip R3(config-router)#version 2 R3(config-router)#network 10.0.0.0 R3(config-router)#network 10.0.0.8 R3(config-router)#end R3#
- <span id="page-16-0"></span>12.R1, R2 y R3 deben saber sobre las rutas de cada uno y la ruta predeterminada desde R1.

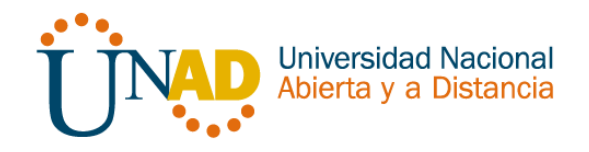

- Se ingresa a R2 a la pestaña config -> RIP en la opción network adicionar la dirección 200.123.211.0
- ▶ Se ingresa a R3 a la pestaña config -> RIP en la opción network adicionar la dirección 200.123.211.0
- > Se ingresa a R1 a la pestaña config -> RIP en la opción network adicionar la dirección 200.123.211.0
- <span id="page-17-0"></span>13.Verifique la conectividad. Todos los terminales deben poder hacer ping entre sí y a la dirección IP del ISP. Los terminales bajo el R3 deberían poder hacer IPv6-ping entre ellos y el servidor.

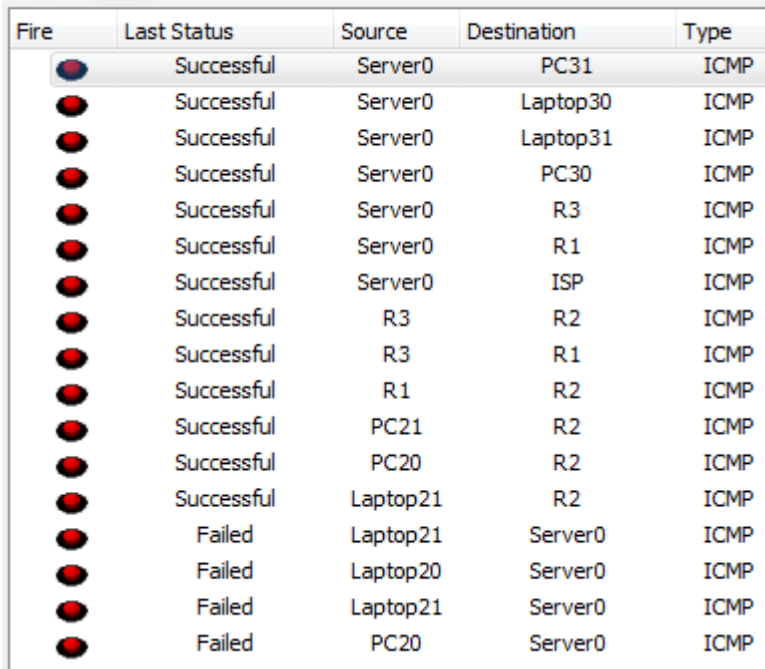

#### **PDU List Window**

*Ilustración 6 Ping entre los equipos*

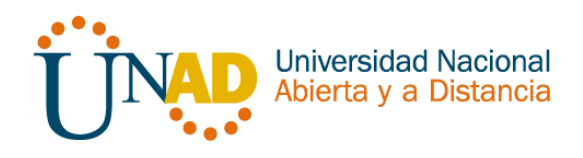

## <span id="page-18-0"></span>ESCENARIO 2

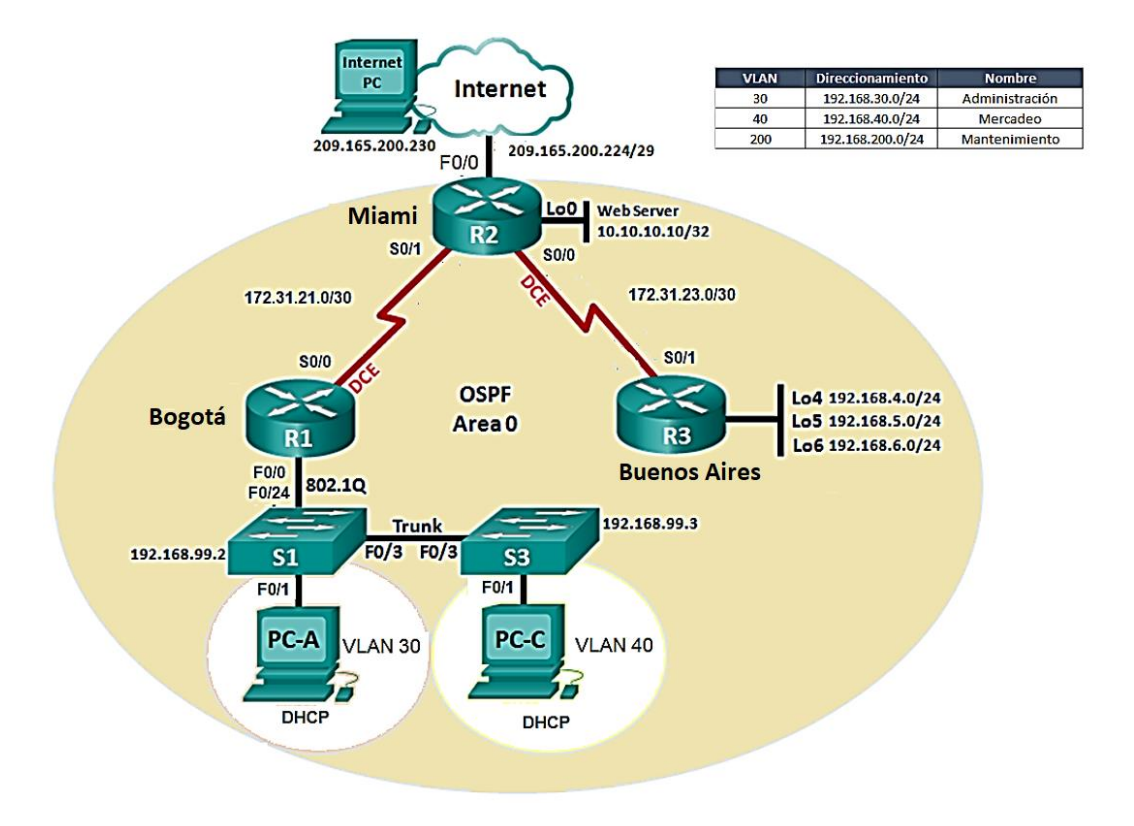

*Ilustración 5 Topología*

### <span id="page-18-4"></span><span id="page-18-1"></span>Situación

Una empresa de Tecnología posee tres sucursales distribuidas en las ciudades de Miami, Bogotá y Buenos Aires, en donde el estudiante será el administrador de la red, el cual deberá configurar e interconectar entre sí cada uno de los dispositivos que forman parte del escenario, acorde con los lineamientos establecidos para el direccionamiento IP, protocolos de enrutamiento y demás aspectos que forman parte de la topología de red

<span id="page-18-2"></span>Descripción de las actividades

- <span id="page-18-3"></span>1. Configurar el direccionamiento IP acorde con la topología de red para cada uno de los dispositivos que forman parte del escenario
	- ▶ Se ingresa a Internet-PC en la pestaña Dektop configurar en IP configuración:

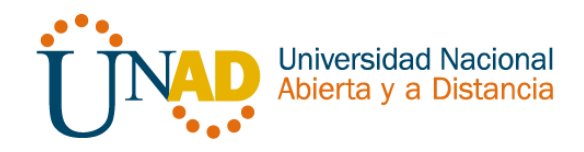

**Static** IP Address: 209.165.200.230 Subnet Mask 255.255.248 Default Gateway 209.165.200.225

- $\triangleright$  Se ingresa a PC-A y PC-C en la pestaña Dektop configurar en IP configuración: Habilitar la opción DHCP
- $\triangleright$  Se ingresa a R1 y se realiza la configuración de Nombre, seguridad y direccionamiento

Router>en Router#conf t Enter configuration commands, one per line. End with CNTL/Z. Router(config)#Hostname Bogota Bogota(config)#no ip domain-lookup Bogota(config)#enable secret class Bogota(config)#line con 0 Bogota(config-line)#password cisco Bogota(config-line)#login Bogota(config-line)#line vty 0 4 Bogota(config-line)#password cisco Bogota(config-line)#login Bogota(config-line)#exit Bogota(config)#service password-encryption Bogota(config)#banner motd \$Prohibido Ingreso no Autorizado\$ Bogota(config)# Bogota(config)#int s0/0/0 Bogota(config-if)#ip address 172.31.21.1 255.255.255.0 Bogota(config-if)#clock rate 128000 Bogota(config-if)#no shutdown

%LINK-5-CHANGED: Interface Serial0/0/0, changed state to down

Bogota(config-if)#

 $\triangleright$  Se ingresa a R3 y se realiza la configuración de Nombre, seguridad y direccionamiento

Router#conf t Enter configuration commands, one per line. End with CNTL/Z. Router(config)#Hostname Buenos-Aires Buenos-Aires(config)#no ip domain-lookup

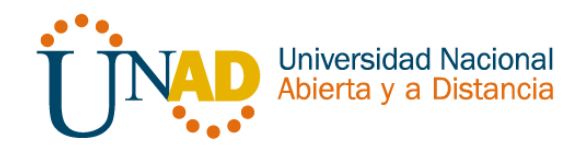

Buenos-Aires(config)#enable secret class Buenos-Aires(config)#line con 0 Buenos-Aires(config-line)#password cisco Buenos-Aires(config-line)#login Buenos-Aires(config-line)#line vty 0 4 Buenos-Aires(config-line)#password cisco Buenos-Aires(config-line)#login Buenos-Aires(config-line)#exit Buenos-Aires(config)#service password-encryption Buenos-Aires(config)#banner motd \$Prohibido Ingreso no Autorizado\$ Buenos-Aires(config)# Buenos-Aires#

Buenos-Aires(config)#int s0/0/1

Buenos-Aires(config-if)#ip address 172.31.23.2 255.255.255.252 Buenos-Aires(config-if)#no shutdown

Buenos-Aires(config-if)# %LINK-5-CHANGED: Interface Serial0/0/1, changed state to up

Buenos-Aires(config-if)# %LINEPROTO-5-UPDOWN: Line protocol on Interface Serial0/0/1, changed state to up

Buenos-Aires(config-if)#

 Se ingresa a R3 y se realiza la configuración de **Loopback 4, Loopback 5, Loopback 6,**

Buenos-Aires(config-if)#int lo4

Buenos-Aires(config-if)# %LINK-5-CHANGED: Interface Loopback4, changed state to up

%LINEPROTO-5-UPDOWN: Line protocol on Interface Loopback4, changed state to up

Buenos-Aires(config-if)#ip address 192.168.4.1 255.255.255.0 Buenos-Aires(config-if)#int lo5

Buenos-Aires(config-if)# %LINK-5-CHANGED: Interface Loopback5, changed state to up

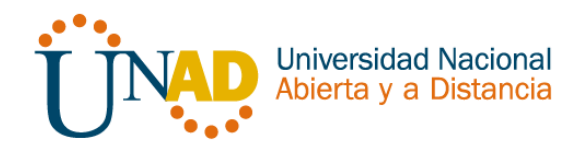

%LINEPROTO-5-UPDOWN: Line protocol on Interface Loopback5, changed state to up

Buenos-Aires(config-if)#ip address 192.168.5.1 255.255.255.0 Buenos-Aires(config-if)#int lo4 Buenos-Aires(config-if)#ip address 192.168.4.1 255.255.255.0 Buenos-Aires(config-if)#no shutdown Buenos-Aires(config-if)#int lo5 Buenos-Aires(config-if)#ip address 192.168.5.1 255.255.255.0 Buenos-Aires(config-if)#no shutdown Buenos-Aires(config-if)#int lo6

Buenos-Aires(config-if)# %LINK-5-CHANGED: Interface Loopback6, changed state to up

%LINEPROTO-5-UPDOWN: Line protocol on Interface Loopback6, changed state to up

Buenos-Aires(config-if)#ip address 192.168.6.1 255.255.255.0 Buenos-Aires(config-if)#no shutdown

 $\triangleright$  Se ingresa a R2 y se realiza la configuración de Nombre, seguridad y direccionamiento

Router>en Router#conf t Enter configuration commands, one per line. End with CNTL/Z. Router(config)#Hostname Miami Miami(config)#no ip domain-lookup Miami(config)#enable secret class Miami(config)#line con 0 Miami(config-line)#password cisco Miami(config-line)#login Miami(config-line)#line vty 0 4 Miami(config-line)#password cisco Miami(config-line)#login Miami(config-line)#exit Miami(config)#service password-encryption Miami(config)#banner motd \$Prohibido Ingreso no Autorizado\$ Miami(config)#

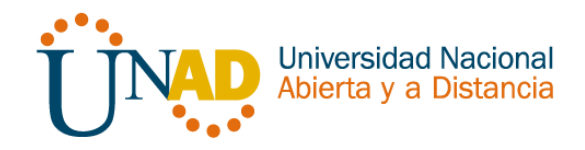

Miami(config)#int s0/0/1 Miami(config-if)#ip address 172.31.23.1 255.255.255.252 Miami(config-if)#no shutdown Miami(config-if)#exit Miami(config)#int s0/0/0 Miami(config-if)#ip address 172.31.21.2 255.255.255.252 Miami(config-if)#no shutdown Miami(config)#int f0/1 Miami(config-if)#int f0/0 Miami(config-if)#ip address 209.165.200.225 255.255.255.248 Miami(config-if)#no shutdown

Miami(config-if)# %LINK-5-CHANGED: Interface FastEthernet0/0, changed state to up

Miami(config-if)#int f0/1 Miami(config-if)#ip address 10.10.10.10 255.255.255.0 Miami(config-if)#no shutdown

Miami(config-if)# %LINK-5-CHANGED: Interface FastEthernet0/1, changed state to up

%LINEPROTO-5-UPDOWN: Line protocol on Interface FastEthernet0/1, changed state to up

Miami(config-if)#

%LINK-5-CHANGED: Interface Serial0/0/0, changed state to down Miami(config-if)# Miami(config-if)#

 $\triangleright$  Se ingresa a S1 y se realiza la configuración Seguridad:

S1>en S1#conf t Enter configuration commands, one per line. End with CNTL/Z. S1(config)#no ip domain-lookup S1(config)#enable secret class S1(config)#line con 0 S1(config-line)#password cisco S1(config-line)#login S1(config-line)#exit S1(config)#service password-encryption

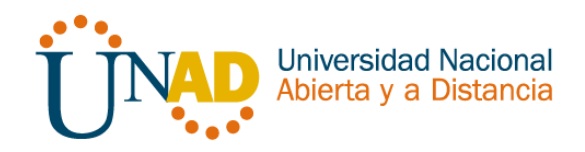

S1(config)#banner motd \$Prohibido Ingreso no Autorizado\$ S1(config)#

<span id="page-23-0"></span>2. Configurar el protocolo de enrutamiento OSPFv2 bajo los siguientes criterios:

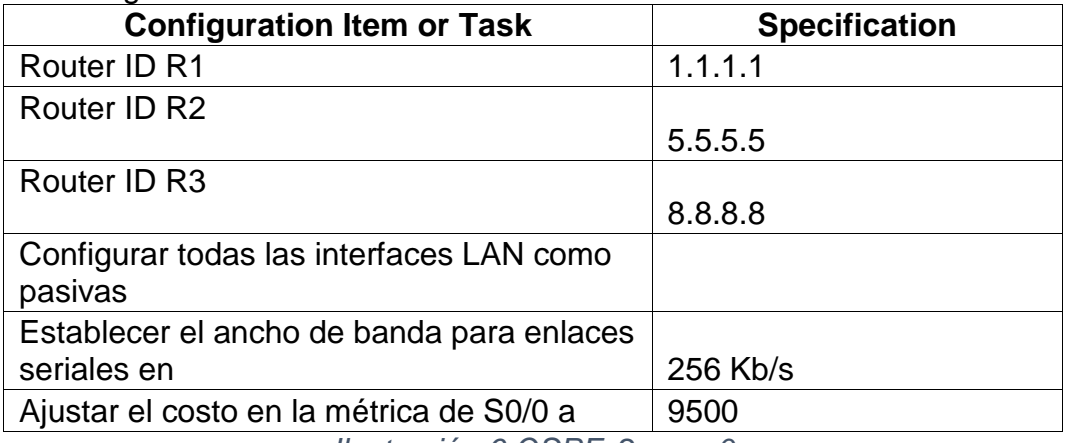

*Ilustración 6 OSPFv2 area 0*

<span id="page-23-1"></span> $\triangleright$  Se ingresa a R1 para configurar el ospf

Bogota(config)#router ospf 1 Bogota(config-router)#router-id 1.1.1.1 Bogota(config-router)#network 172.31.21.0 0.0.0.3 area 0 Bogota(config-router)#network 192.168.30.0 0.0.0.3 area 0 Bogota(config-router)#network 192.168.40.0 0.0.0.3 area 0 Bogota(config-router)#network 192.168.30.0 0.0.0.255 area 0 Bogota(config-router)#network 192.168.40.0 0.0.0.255 area 0 Bogota(config-router)#network 192.168.200.0 0.0.0.255 area 0 Bogota(config-router)#passive-interface f0/0.30 Bogota(config-router)#passive-interface f0/0.40 Bogota(config-router)#passive-interface f0/0.200

Bogota(config-router)#

Bogota(config-router)#auto-cost reference-bandwidth 7500 % OSPF: Reference bandwidth is changed. Please ensure reference bandwidth is consistent across all routers. Bogota(config-router)#exit Bogota(config)#int s0/0/0 Bogota(config-if)#bandwidth 128 Bogota(config-if)#ip ospf cost 7500 Bogota(config-if)# Bogota#

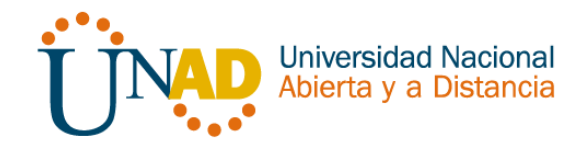

 $\triangleright$  Se ingresa a R2 para configurar el ospf

Miami>en Miami#conf t Enter configuration commands, one per line. End with CNTL/Z. Miami(config)#router ospf 1 Miami(config-router)#router-id 2.2.2.2 Miami(config-router)#network 172.31.21.0 0.0.0.3 area 0 Miami(config-router)#network 172.31.23.0 0.0.0.3 area 0 Miami(config-router)#network 10.10.10.0 0.0.0.255 area 0 Miami(config-router)#passive-interface f0/1 Miami(config-router)#auto-cost reference-bandwidth 7500 % OSPF: Reference bandwidth is changed. Please ensure reference bandwidth is consistent across all routers. Miami(config-router)#exit Miami(config)#int s0/0/0 Miami(config-if)#bandwidth 128 Miami(config-if)#int s0/0/1 Miami(config-if)#bandwidth 128 Miami(config-if)#ip ospf cost 7500 Miami(config-if)#exit Miami(config)#

 $\triangleright$  Se ingresa a R3 para configurar el ospf

Buenos-Aires(config)#router ospf 1 Buenos-Aires(config-router)#router-id 3.3.3.3 Buenos-Aires(config-router)#network 172.31.23.0 0.0.0.3 area 0 Buenos-Aires(config-router)#network 192.168.4.0 0.0.3.255 area 0 Buenos-Aires(config-router)#passive-interface lo4 Buenos-Aires(config-router)#passive-interface lo5 Buenos-Aires(config-router)#passive-interface lo6 Buenos-Aires(config-router)#auto-cost reference-bandwidth 7500 % OSPF: Reference bandwidth is changed. Please ensure reference bandwidth is consistent across all routers. Buenos-Aires(config-router)#exit Buenos-Aires(config)#int s0/0/1 Buenos-Aires(config-if)#bandwidth 128 Buenos-Aires(config-if)#exit Buenos-Aires(config)#

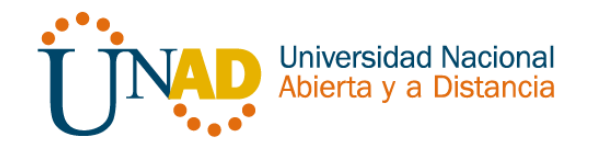

## **Verificar información de OSPF**

 $\triangleright$  Visualizar tablas de enrutamiento y routers conectados por OSPFv2

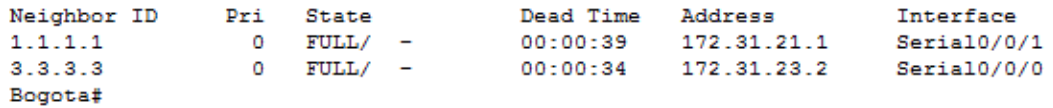

 Visualizar lista resumida de interfaces por OSPF en donde se ilustre el costo de cada interface

Miami#show ip ospf interface|

Serial0/0/0 is up, line protocol is up Internet address is 172.31.21.2/30, Area 0 Process ID 1, Router ID 2.2.2.2, Network Type POINT-TO-POINT, Cost: 4857 Transmit Delay is 1 sec, State POINT-TO-POINT, Priority 0 No designated router on this network No backup designated router on this network Timer intervals configured, Hello 10, Dead 40, Wait 40, Retransmit 5 Hello due in 00:00:05 Index 1/1, flood queue length 0 Next 0x0(0)/0x0(0) Last flood scan length is 1, maximum is 1 Last flood scan time is 0 msec, maximum is 0 msec Suppress hello for 0 neighbor(s) Serial0/0/1 is up, line protocol is up Internet address is 172.31.23.1/30, Area 0 Process ID 1, Router ID 2.2.2.2, Network Type POINT-TO-POINT, Cost: 7500 Transmit Delay is 1 sec, State POINT-TO-POINT, Priority 0 No designated router on this network No backup designated router on this network Timer intervals configured, Hello 10, Dead 40, Wait 40, Retransmit 5 Hello due in 00:00:08 --More--

- Visualizar el OSPF Process ID, Router ID, Address summarizations, Routing Networks, and passive interfaces configuradas en cada router.
- $\blacktriangleright$

Miami#show running-config

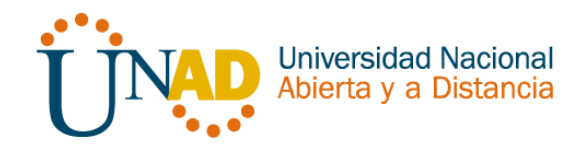

```
router ospf 1
router-id 2.2.2.2
log-adjacency-changes
passive-interface GigabitEthernet0/1
auto-cost reference-bandwidth 7500
network 172.31.21.0 0.0.0.3 area 0
network 172.31.23.0 0.0.0.3 area 0
network 10.10.10.0 0.0.0.255 area 0
```
- <span id="page-26-0"></span>3. Configurar VLANs, Puertos troncales, puertos de acceso, encapsulamiento, Inter-VLAN Routing y Seguridad en los Switches acorde a la topología de red establecida.
	- $\triangleright$  Se ingresa a S1 y se configuran los nombres de las VLAN según tabla
		- S1#en

S1#conf t

Enter configuration commands, one per line. End with CNTL/Z.

- S1(config)#vlan 30
- S1(config-vlan)#name Administracion
- S1(config-vlan)#exit
- S1(config)#vlan 40
- S1(config-vlan)#name Mercadeo
- S1(config-vlan)#exit
- S1(config)#vlan 200
- S1(config-vlan)#name mantenimiento
- S1(config-vlan)#
- S1(config)#int vlan 200
- S1(config-if)#

%LINK-5-CHANGED: Interface Vlan200, changed state to up

%LINEPROTO-5-UPDOWN: Line protocol on Interface Vlan200, changed state to up

S1(config-if)#ip address 192.168.99.2 255.255.255.0

- S1(config-if)#exit
- S1(config)#int vlan 200
- S1(config-if)#ip default-gateway 192.168.99.1
- $\triangleright$  Se ingresa a S1 para configurar Mode Trunk y la Vlan nativa

S1#conf t Enter configuration commands, one per line. End with CNTL/Z. S1(config)#int f0/3 S1(config-if)#switchport mode trunk

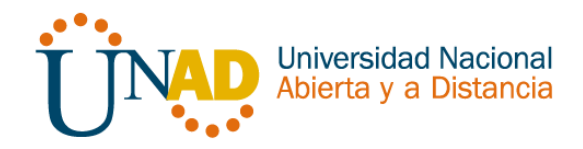

S1(config-if)#

%LINEPROTO-5-UPDOWN: Line protocol on Interface FastEthernet0/3, changed state to down

%LINEPROTO-5-UPDOWN: Line protocol on Interface FastEthernet0/3, changed state to up

S1(config-if)#switchport trunk native vlan 1

- S1(config-if)#exit
- S1(config)#int f0/24
- S1(config-if)#switchport mode trunk
- S1(config-if)#switchport trunk native vlan 1
- S1(config-if)#no shutdown

 $\triangleright$  Se ingresa a S1 para configurar los Puertos en mod acces

- S1(config)#int f0/24 S1(config-if)#switchport acces vlan 1 S1(config-if)#int range fa0/2, fa0/4-24, g0/1-2 S1(config-if-range)#exit S1(config)#int f0/1 S1(config-if)#switchport acces vlan 30 S1(config-if)#int range fa0/2, fa0/4-24, g0/1-2
- S1(config-if-range)#shutdown
- $\triangleright$  Se ingresa a S3 y se realiza la configuración Seguridad:

S3>en S3#conf t Enter configuration commands, one per line. End with CNTL/Z. S3(config)#no ip domain-lookup S3(config)#enable secret class S3(config)#line con 0 S3(config-line)#password cisco S3(config-line)#login S3(config-line)#exit Switch(config)#service password-encryption S3(config)#banner motd \$Prohibido Ingreso no Autorizado\$ S3(config)# S3(config)#int vlan 200 S3(config-if)#ip address 192.168.99.3 255.255.255.0 S3(config-if)#exit S3(config)#ip default-gateway 192.168.99.1 S3(config)#

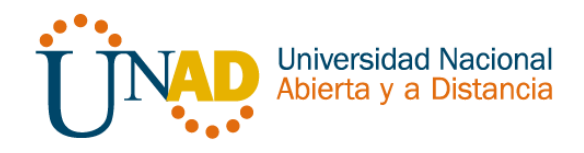

<span id="page-28-0"></span>4. En el Switch 3 deshabilitar DNS lookup

S3>en S3#conf t Enter configuration commands, one per line. End with CNTL/Z. S3(config)#no ip domain-lookup S3(config)#

<span id="page-28-1"></span>5. Asignar direcciones IP a los Switches acorde a los lineamientos

S1(config-if)#ip address 192.168.99.2 255.255.255.0 S1(config-if)#exit

S3(config-if)#ip address 192.168.99.3 255.255.255.0 S3(config-if)#exit

<span id="page-28-2"></span>6. Desactivar todas las interfaces que no sean utilizadas en el esquema de red

S3(config-if)#int range fa0/2, fa0/4-24, g0/1-2 S3(config-if-range)#shutdown

S1(config-if)#int range fa0/2, fa0/4-24, g0/1-2 S1(config-if-range)#shutdown

- <span id="page-28-3"></span>7. Implement DHCP and NAT for IPv4
- <span id="page-28-4"></span>8. Configurar R1 como servidor DHCP para las VLANs 30 y 40
- <span id="page-28-5"></span>9. Reservar las primeras 30 direcciones IP de las VLAN 30 y 40 para configuraciones estáticas
	- > Ingresar al Router Bogota y realizar la configuracion de exclusión Bogota>en Bogota#conf t Enter configuration commands, one per line. End with CNTL/Z.

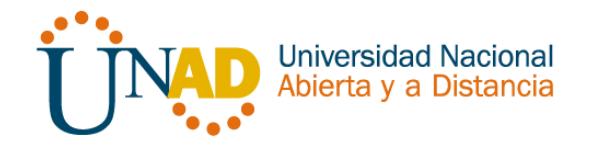

Bogota(config)#ip dhcp excluded-address 192.168.30.1 192.168.30.30 Bogota(config)#ip dhcp excluded-address 192.168.40.1 192.168.40.30

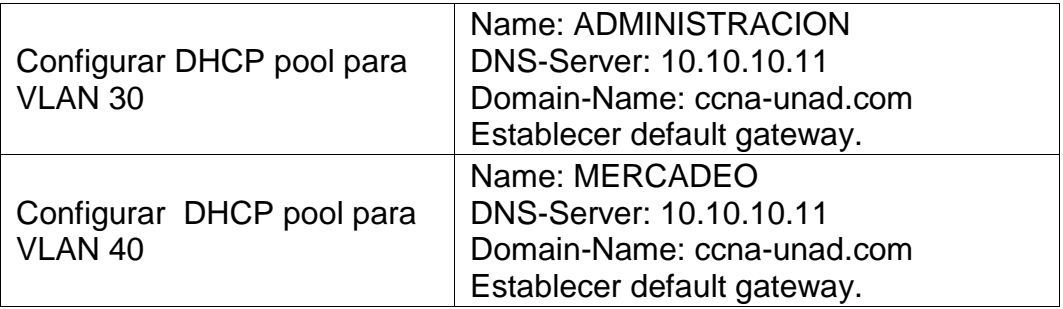

*Ilustración 7 Tabla de Direcciones*

<span id="page-29-0"></span> $\triangleright$  Ingresar al Router Bogota y realizar la configuración de VLAN 30

> Bogota>en Bogota#conf t Enter configuration commands, one per line. End with CNTL/Z. Bogota(config)#ip dhcp pool ADMINISTRACION Bogota(dhcp-config)#dns-server 10.10.10.11 Bogota(dhcp-config)#default-router 192.168.30.1 Bogota(dhcp-config)#network 192.168.30.0 255.255.255.0 Bogota(dhcp-config)# Bogota#

 $\triangleright$  Ingresar al Router Bogota y realizar la configuración de VLAN 40

> Bogota>en Bogota#conf t Enter configuration commands, one per line. End with CNTL/Z. Bogota(config)#ip dhcp pool MERCADEO Bogota(dhcp-config)#dns-server 10.10.10.11 Bogota(dhcp-config)#default-router 192.168.40.1 Bogota(dhcp-config)#network 192.168.40.0 255.255.255.0 Bogota(dhcp-config)#

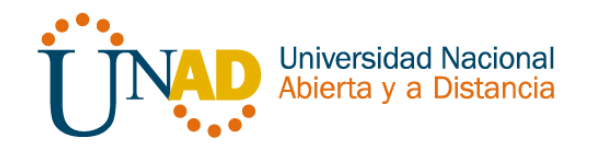

- <span id="page-30-0"></span>10.Configurar NAT en R2 para permitir que los host puedan salir a internet
	- Ingresar al Router Bogota y realizar la configuración para la salida a internet

Bogota>en Bogota#conf t Enter configuration commands, one per line. End with CNTL/Z. Bogota(config)#user webuser privilege 15 secret Colombia10 Bogota(config)#ip http server  $\lambda$ % Invalid input detected at '^' marker. Bogota(config)#ip nat inside source static 10.10.10.10 209.165.200.229 Bogota(config)#int f0/0 Bogota(config-if)#ip nat outside Bogota(config-if)#int f0/1 Bogota(config-if)#ip nat inside Bogota(config-if)#exit

<span id="page-30-1"></span>11.Configurar al menos dos listas de acceso de tipo estándar a su criterio en para restringir o permitir tráfico desde R1 o R3 hacia R2.

> Bogota(config)#access-list 1 permit 192.168.30.0 0.0.0.255 Bogota(config)#access-list 1 permit 192.168.40.0 0.0.0.255 Bogota(config)#access-list 1 permit 192.168.4.0 0.0.3.255 Bogota(config)#ip nat pool INTERNET 209.165.200.225 209.165.200.229 NETMASK 255.255.255.248 Bogota(config)# Bogota(config)#ip nat inside source list 1 pool INTERNET Bogota(config)#ip access-list standard ADMIN\_S Bogota(config-std-nacl)#permit host 172.31.21.1 Bogota(config-std-nacl)#line vty 0 4 Bogota(config-line)#access-class ADMIN\_S in Bogota(config-line)# Bogota#

<span id="page-30-2"></span>12.Configurar al menos dos listas de acceso de tipo extendido o nombradas a su criterio en para restringir o permitir tráfico desde R1 o R3 hacia R2.

> Bogota(config)#access-list 101 permit tcp any host 209.165.200.229 eq www Bogota(config)#access-list 101 permit icmp any any echoreply

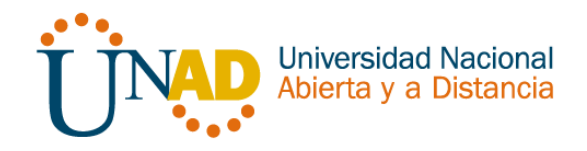

Bogota(config)#int f0/0 Bogota(config-if)#ip access-group 101 in Bogota(config-if)#int s0/0/0 Bogota(config-if)#ip access-group 101 out Bogota(config-if)#int s0/0/1 Bogota(config-if)#ip access-group 101 out Bogota(config-if)#int f0/1 Bogota(config-if)#ip access-group 101 out Bogota(config-if)# Bogota#

<span id="page-31-0"></span>13.Verificar procesos de comunicación y redireccionamiento de tráfico en los routers mediante el uso de Ping y Traceroute

Bogota#show access-list Standard IP access list 1 10 permit 192.168.30.0 0.0.0.255 20 permit 192.168.40.0 0.0.0.255 30 permit 192.168.4.0 0.0.3.255 Standard IP access list ADMIN\_S 10 permit host 172.31.21.1 Extended IP access list 101 10 permit tcp any host 209.165.200.229 eq www 20 permit icmp any any echo-reply Bogota#

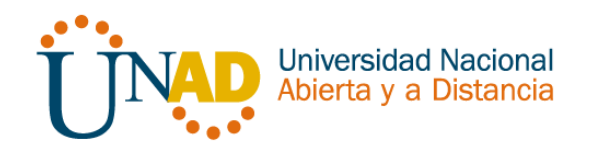

#### **CONCLUCIONES**

<span id="page-32-0"></span>Este documento consolida las actividades prácticas finales en el desarrollo de cada módulo, de acuerdo a dos casos de estudio dados, uno para cada módulo, y se ha aplicado los conocimientos proporcionados en el material de apoyo emanado por la empresa CISCO en el desarrollo del aprendizaje autónomo promovido para este tipo de ambientes virtuales.

• Primero que todo, se desarrolló la planeación de cada red, de acuerdo a las pautas dadas, en el caso de estudio CCNA1, utilizando VLSM para división de las subredes y el protocolo RIPv2 como estándar para enrutamiento. Para el caso de estudio CCNA2 se requirió integrar los protocolos RIP, EIGRP y OSPF de acuerdo a las necesidades plasmadas por la empresa, haciendo la correspondiente subdivisión de redes correspondiente.

• Se logró una satisfactoria conexión, configuración y simulación de los dispositivos de las redes en los correspondientes casos de estudio.

• En general se expresa satisfacción por el aprendizaje adquirido durante el desarrollo del curso, y la aplicación de la teoría vista en la plataforma cisco para aplicar un correcto subneteo y enrutamiento en una red, que la profesión Ingeniería de sistemas requiere aplicar en todos los campos de la vida profesional real.

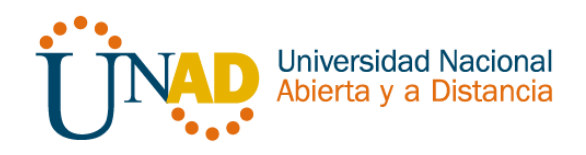

## REFERENCIA BIBLIOGRÁFICAS

- <span id="page-33-0"></span> MANUAL DE DIVISION DE SUBREDES, Universidad Tecnológica de México, http://mbchavez.files.wordpress.com/2011/07/manual\_de\_subneteo
- .pdf SUBREDES Y EJERCICIOS
- [http://hbeatriz.files.wordpress.com/2010/06/subredes-teoria](http://hbeatriz.files.wordpress.com/2010/06/subredes-teoria-ejerciciosresueltos-sim_2008-09.pdf)[ejerciciosresueltos-sim\\_2008-09.pdf](http://hbeatriz.files.wordpress.com/2010/06/subredes-teoria-ejerciciosresueltos-sim_2008-09.pdf)
- CONFIGURAR IP VERSIÓN 1 Y 2 http://www.garciagaston.com.ar/verpost.php?id\_noticia=146 • CONFIGURACIÓN DE REDES CON EL PROTOCOLO EIGRP <http://www.garciagaston.com.ar/index.php?tema=14>
- USO DE PROCOLO OPSF EN ENRUTAMIENTO DINÁMICO [http://www.garciagaston.com.ar/verpost.php?id\\_noticia=208](http://www.garciagaston.com.ar/verpost.php?id_noticia=208)
- VIDEO CREACION DE SUBREDES POR HOSTS http://www.youtube.com/watch?v=Acae2VrenVw&feature=related • VIDEO DE CURSO CCNA - SUBNETTING - CAPACITY - 1/4 (MODULO 3)<http://www.youtube.com/watch?v=NiWRxcth6V4>
- $\triangleright$  PLATAFORMA CISCO CCNA1 CCNA2 <https://auth.netacad.net/idp/Authn/NetacadLogin>
- Ovas CCNA1 y CCNA2, plataforma UNAD. Tutoriales de Packet Tracer http://www.cif.acuareladelsur.org/tutoriales/packet4.pdf